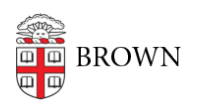

[Knowledgebase](https://ithelp.brown.edu/kb) > [Phones & Conferencing](https://ithelp.brown.edu/kb/phones-conferencing) > [Mobile Devices](https://ithelp.brown.edu/kb/mobile-devices) > [How to Enroll Your Brown-](https://ithelp.brown.edu/kb/articles/how-to-enroll-your-brown-issued-iphone-ipad)[Issued iPhone/iPad](https://ithelp.brown.edu/kb/articles/how-to-enroll-your-brown-issued-iphone-ipad)

## How to Enroll Your Brown-Issued iPhone/iPad

Nicholas Geleney - 2024-05-30 - [Comments \(0\)](#page--1-0) - [Mobile Devices](https://ithelp.brown.edu/kb/mobile-devices)

## **Setup**

iOS/iPadOS devices issued to staff and faculty are registered with Brown's device management service and will prompt to enroll during setup. Please follow the on-screen instructions which should look something like the steps depicted below.

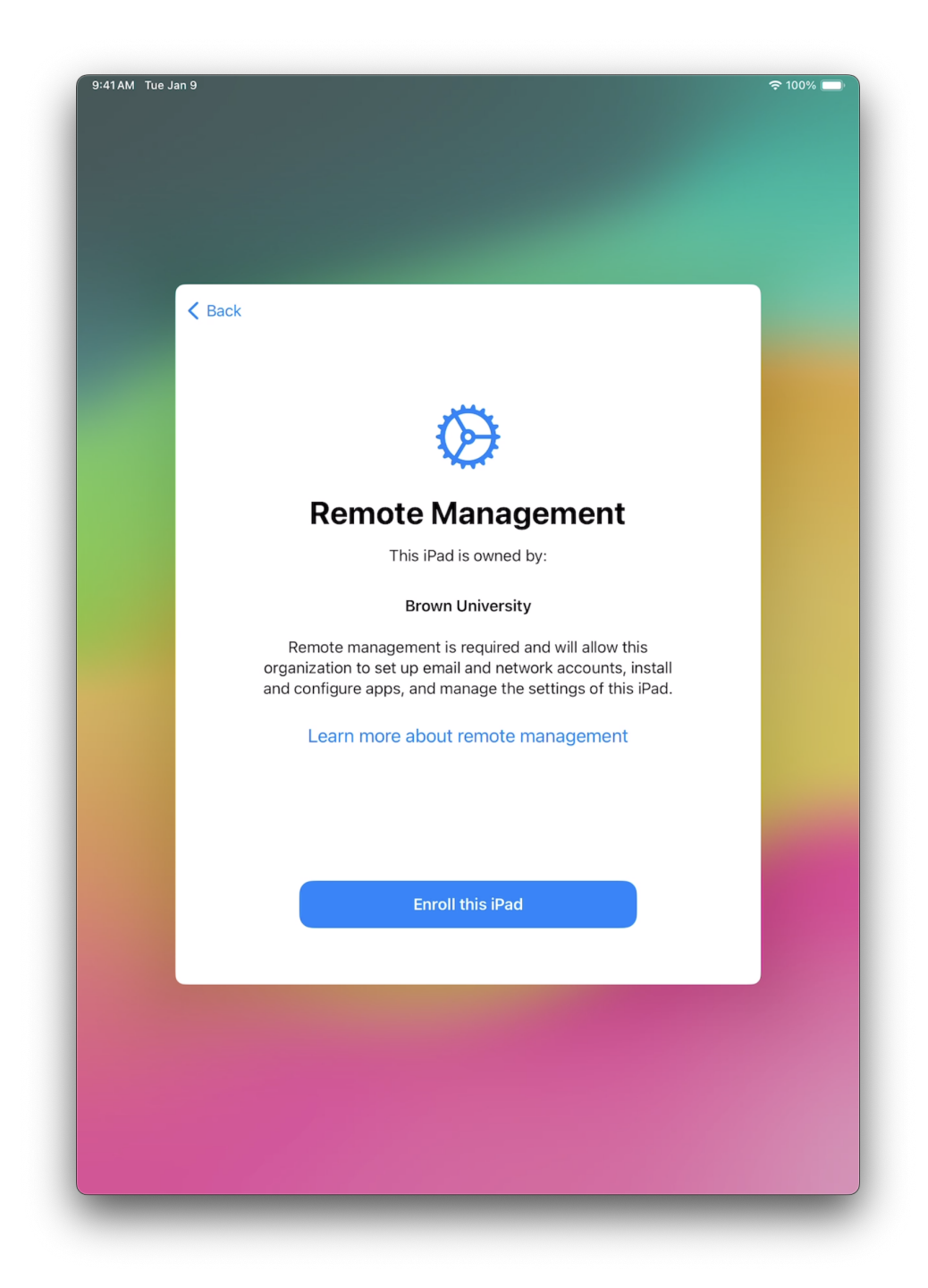

Tap "Enroll this iPad"

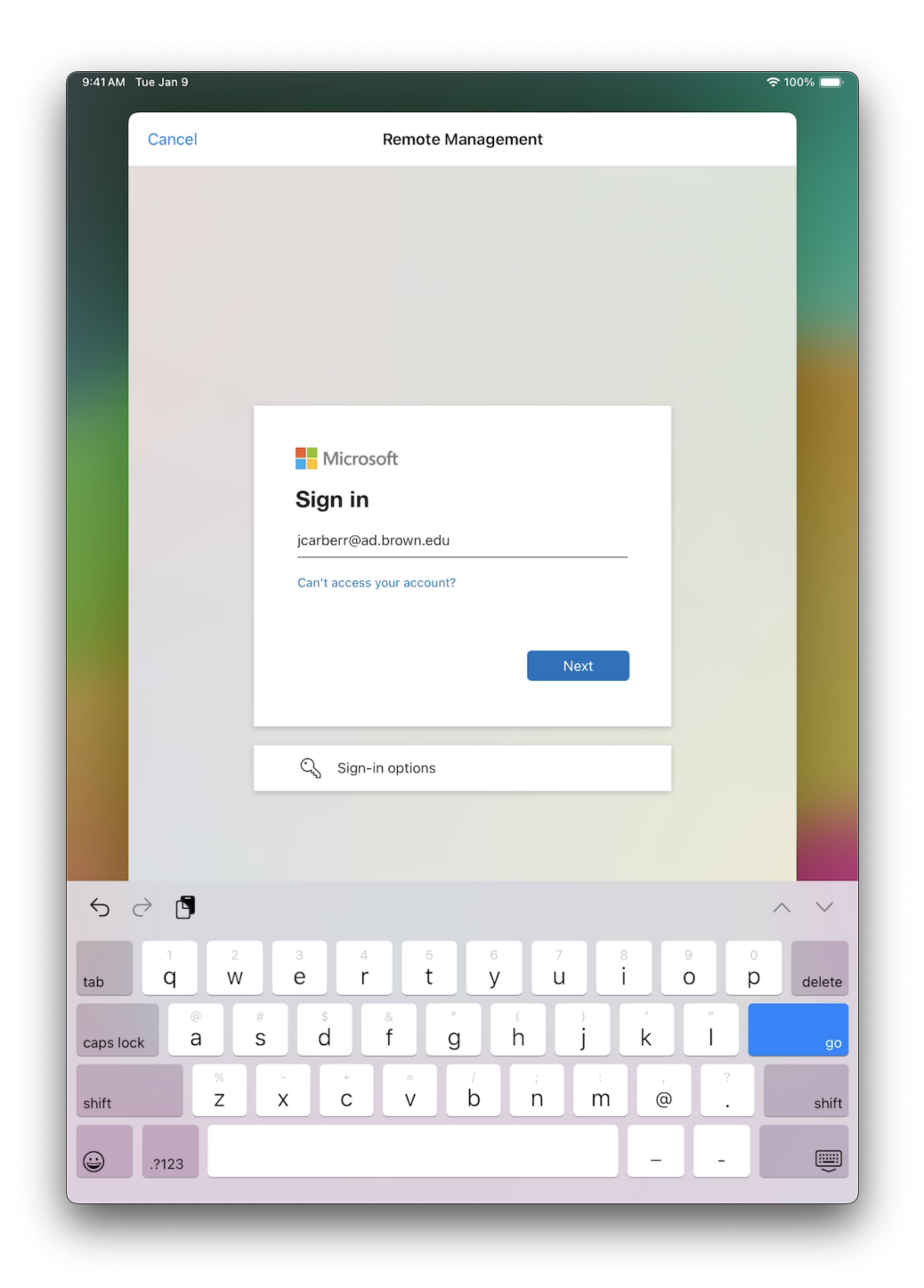

When prompted, sign in with your "Brown Microsoft account", for example: [jcarberr@ad.brown.edu](mailto:jcarberr@ad.brown.edu)

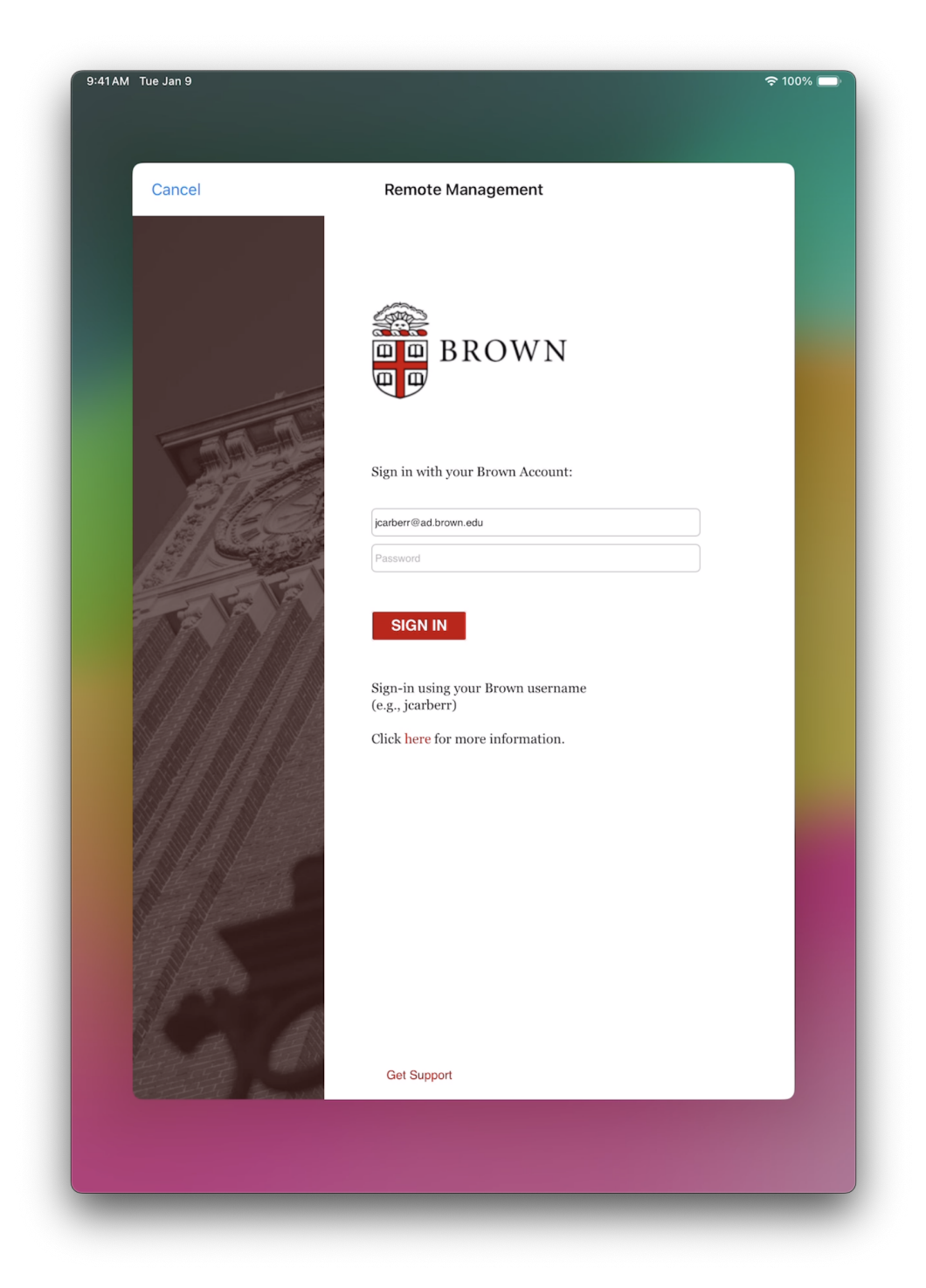

Enter your "Brown Microsoft account" password

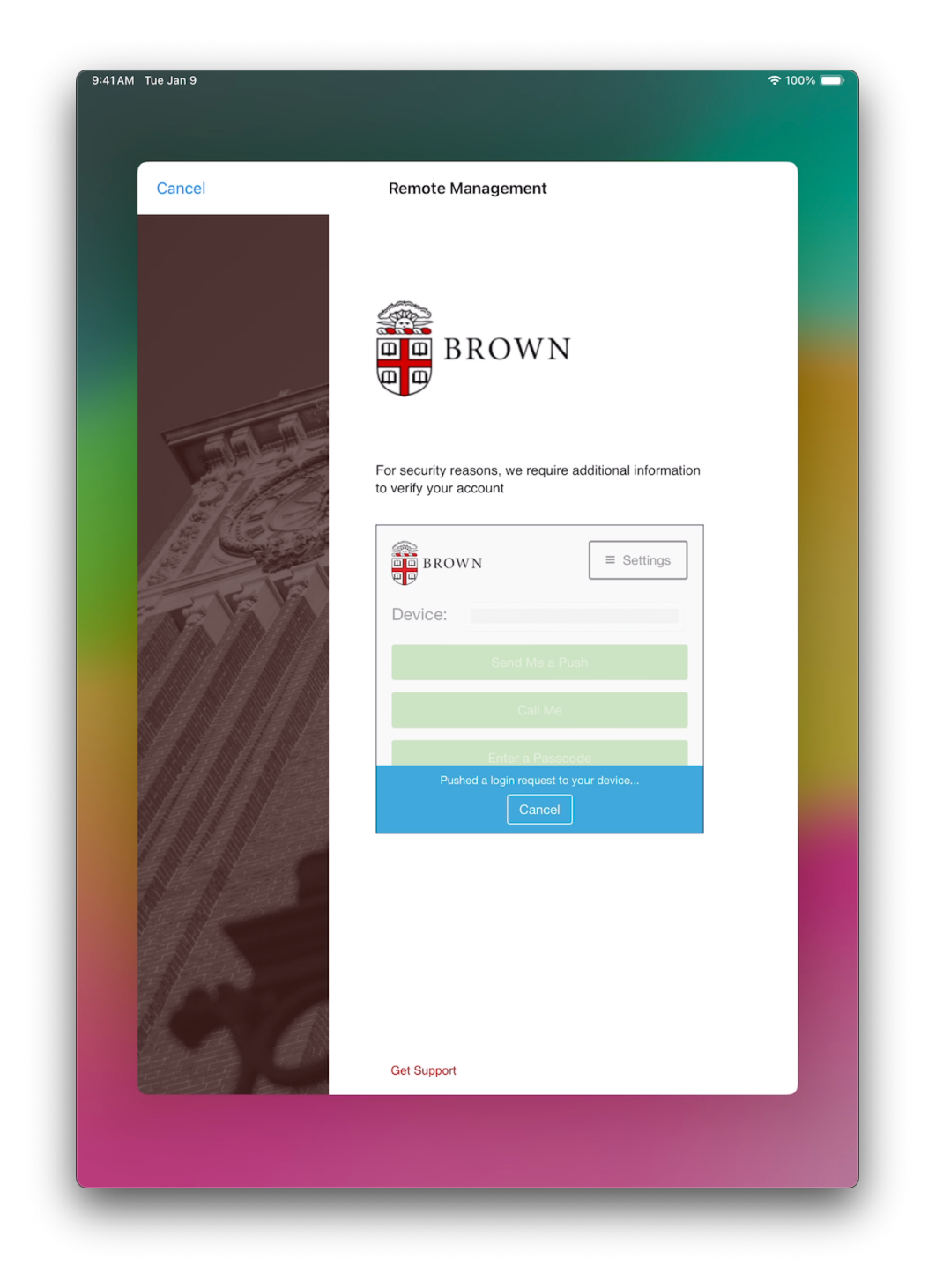

Complete the Duo second-factor authentication

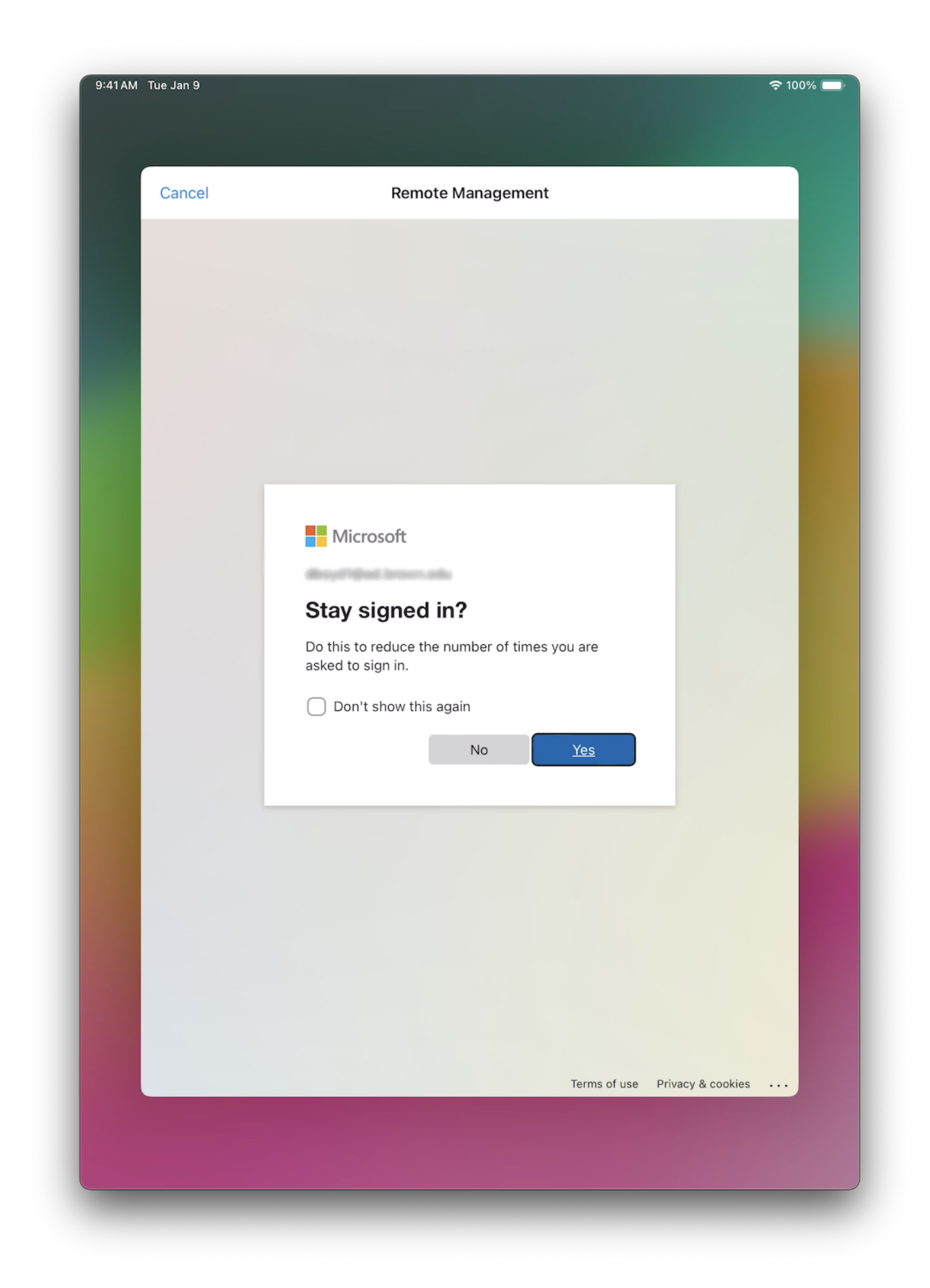

Tap "Yes"

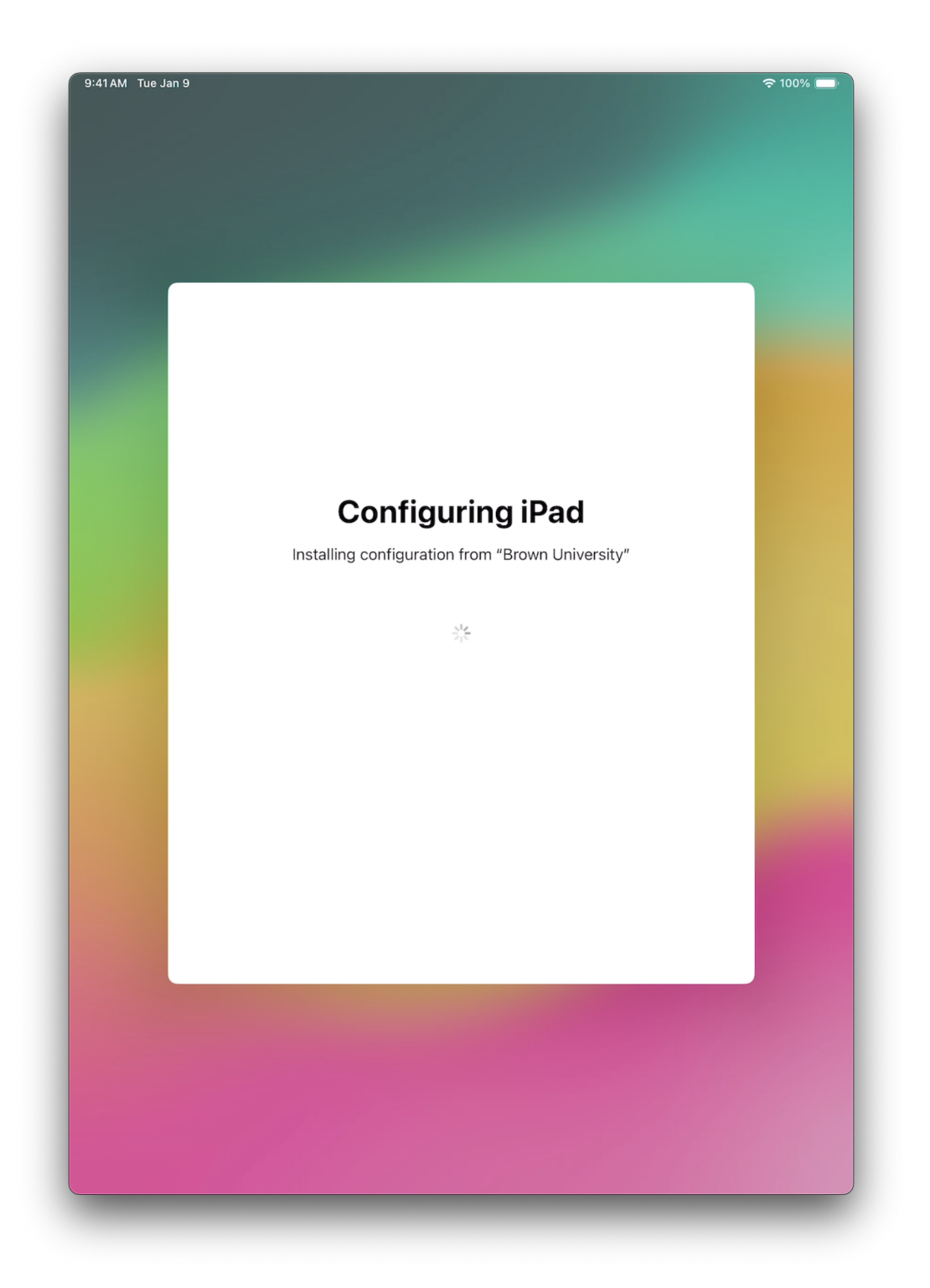

Wait for device enrollment to complete and click through the remainder of Setup Assistant steps to complete setup

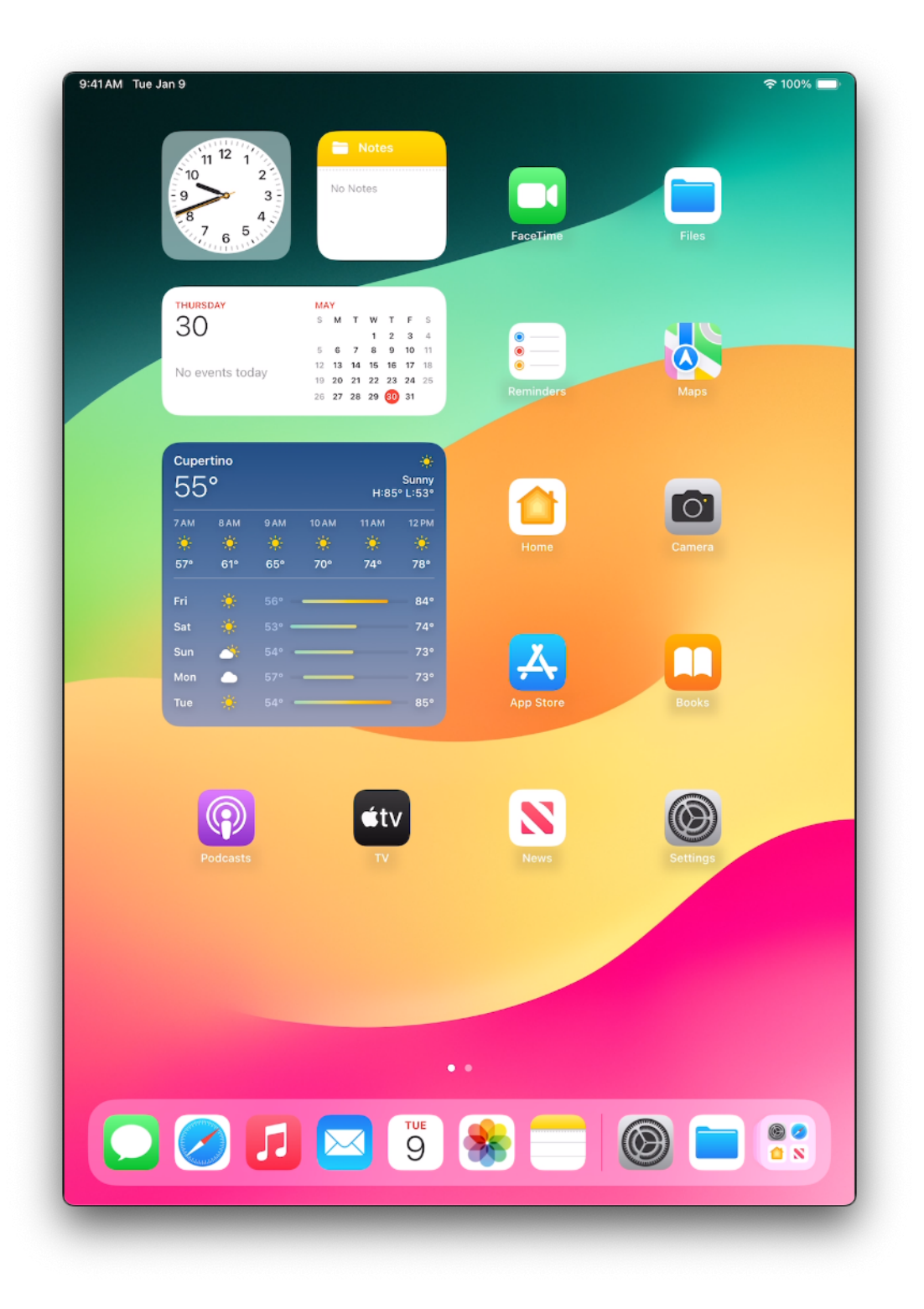